# Working with Your Own IDP in E-Track

(Revised 2/20)

# **ACCESS YOUR IDP AND REVIEW OBJECTIVE DETAILS:**

- 1. Log into E-Track (https://e-track.teds.com/EveryOne/TEDSEveryOne.jsp) .
- 2. Click on the IDP tab (A) along the top of your screen.

**A**

- 3. Click the yellow folder to the left of your IDP title to expand its contents (B).
- 4. Click on an underlined objective (C) to view its details. Contact your supervisor before editing these details.

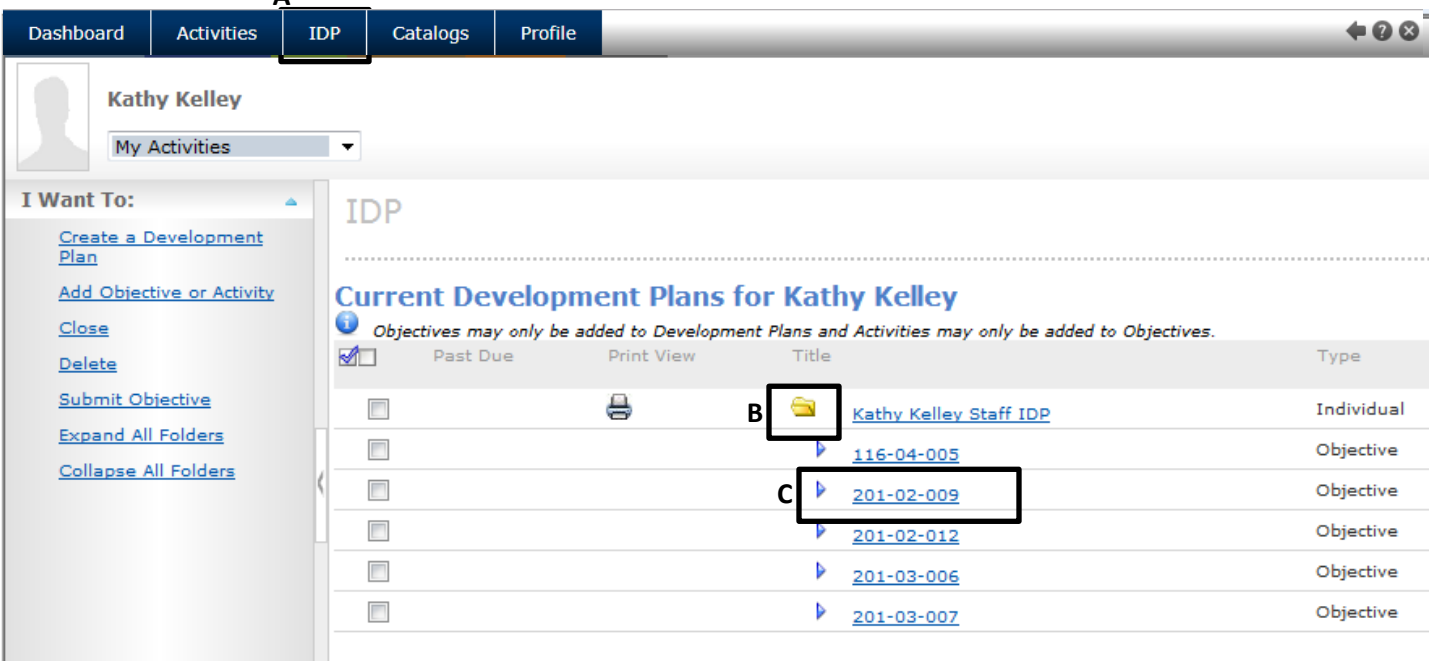

# **LOCATE/ENROLL IN INTERVENTIONS TO ADDRESS OBJECTIVES:**

Click on the underlined competency (D) at the bottom of the objective's details. **Objective Details for Kathy Kelley Definition** Objective Title 201-02-009; Targeted Completion Date 11/19/16 m/d/yy Send Reminder 180 days prior to targeted completion date Notify Supervisor V **Description Completion Competency D**201 - Adoption and Foster Care (Topic) /201-02 Ability to determine the (Competency) Associated Competency

6. On the resulting screen, review the list of learning intervention "Suggestions" (E) and click on any of interest to see more details:

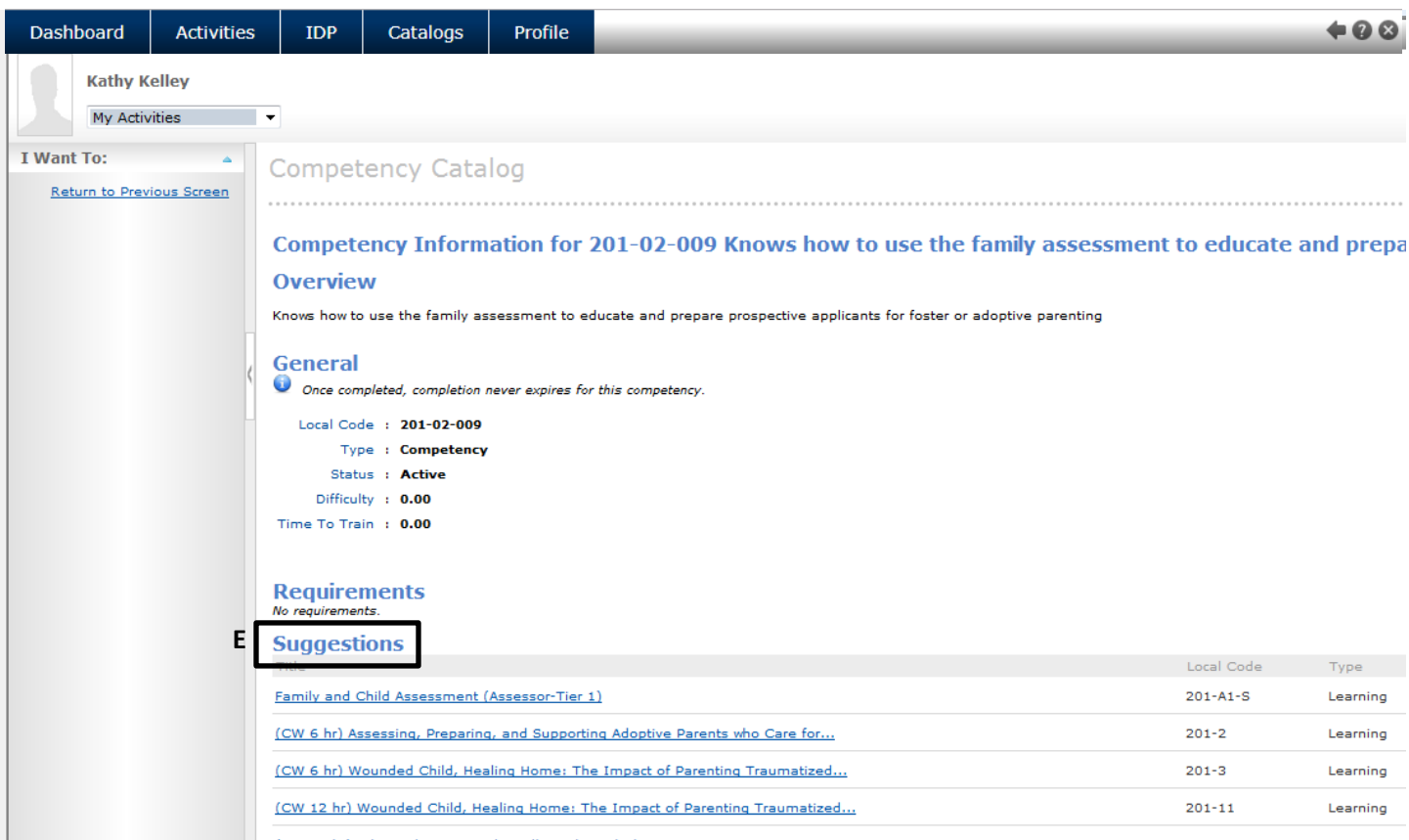

7. If the learning intervention has sessions scheduled, you can click on "Enroll or View available dates for this Learning" (F) to review scheduled dates and locations for the learning (or skip to step 9 if you don't see this option).

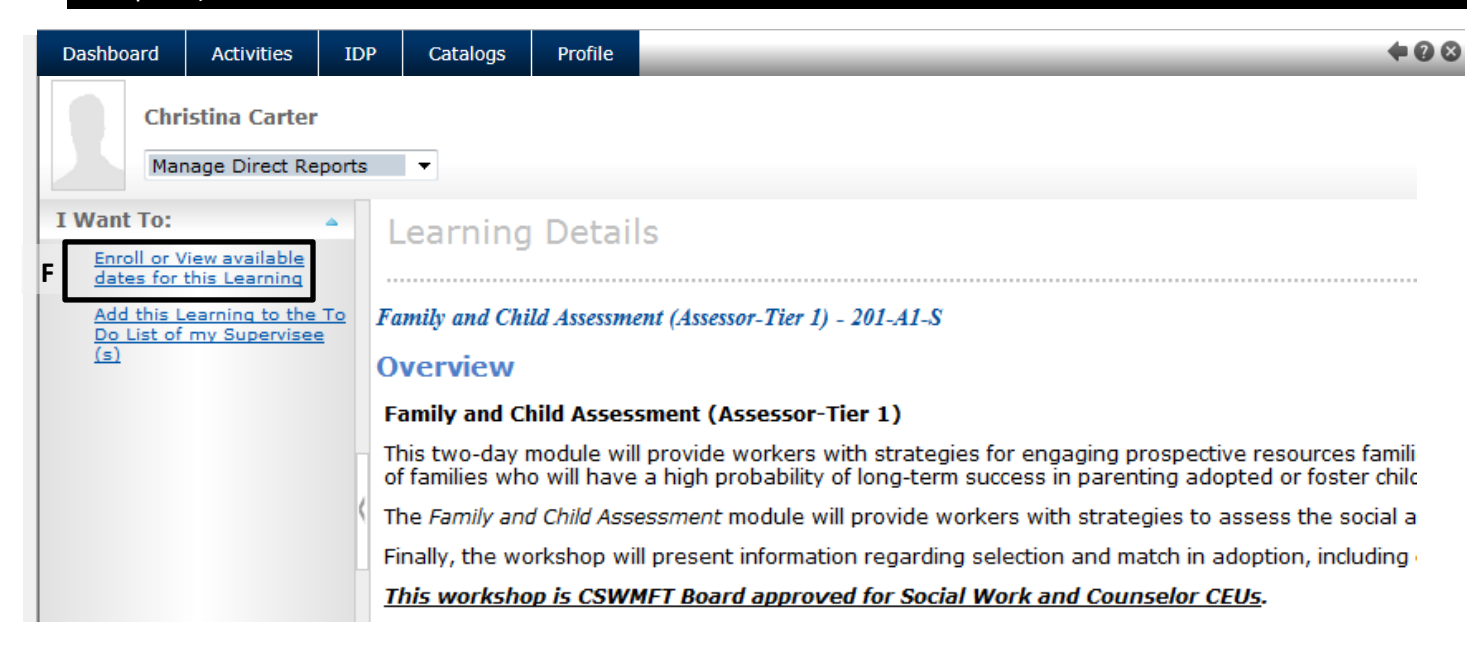

8. Click to see more details about a scheduled session; click the ENROLL button to enroll in the session; or

**Request a New Session** if none of the scheduled sessions suits your schedule/location.

**Family and Child Assessment (Assessor - Tier 1)** 

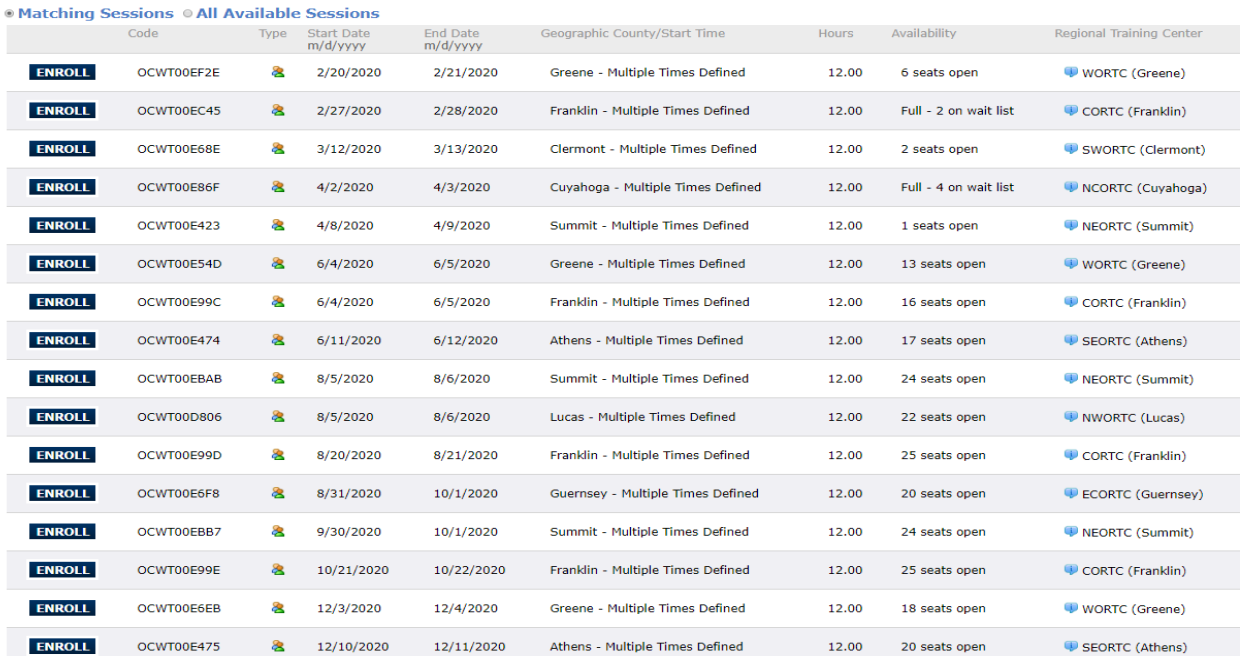

**Request a New Session** 

9. If there are currently no scheduled sessions of this learning, click on "No classes are currently available for this Learning. Submit a request for a class" at the top of the left-side menu (G) to request that a new offering of this learning intervention be scheduled to meet your need.

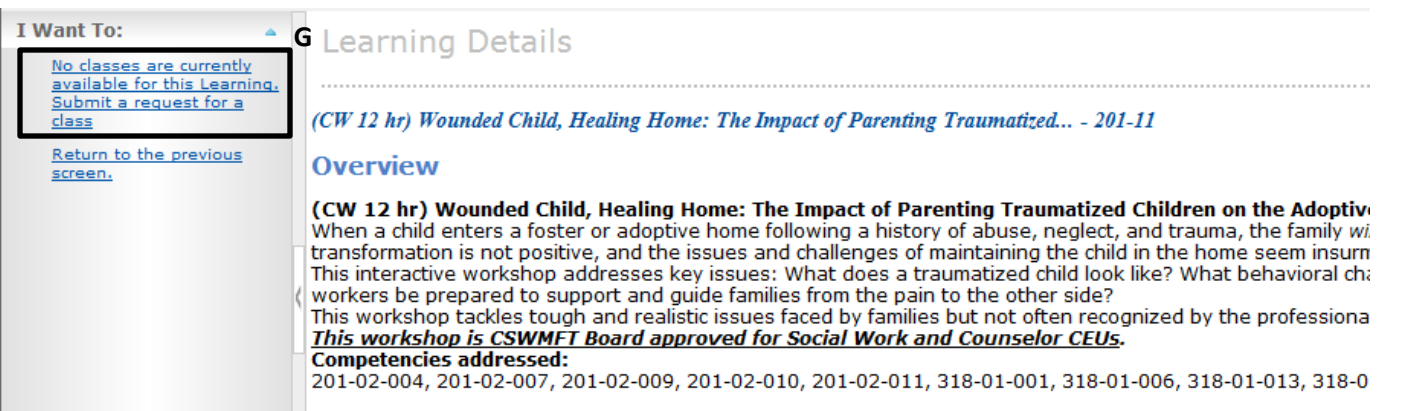

## **OTHER OPTIONS TO CONSIDER:**

**Sometimes your knowledge/skill development needs require a custom-tailored solution like shadowing, coaching, or independent study of print or video resources. Here's how to address those in an IDP:**

#### **SHADOWING:**

You may want to build knowledge/skill by shadowing a more experienced worker. Ask your supervisor to add details about how you will do this in the objective's "Completion" box.

## **INDEPENDENT STUDY OF PRINTED, VIDEO, OR ONLINE RESOURCES:**

You may want to review written or digital materials at your own pace (e.g., reading sections of the Field Guide to Child Welfare). Ask your supervisor to note the independent study/research plan in the objective's "Description" box.

#### **COACHING:**

Coaching is a very effective way for workers to master specific skills. Talk with your supervisor if you're interested in receiving coaching. If you both agree it is appropriate, your supervisor will complete the [Coaching](https://www.surveygizmo.com/s3/5282500/DRAFT-Coaching-Request-Form)  [Request Form](https://www.surveygizmo.com/s3/5282500/DRAFT-Coaching-Request-Form) and submit to the Regional Training Center (RTC) to arrange a coaching intervention. Your supervisor will then note the details of the coaching plan in the objective's "Description" box in your IDP.

## **CLOSE AN OBJECTIVE IN YOUR IDP:**

10. When your knowledge/skill development need has been met, it is important to ask your supervisor to close that corresponding objective in your IDP. Your supervisor has been provided separate IDP management instructions on how to close objectives.

## **ADD A NEW OBJECTIVE TO YOUR IDP:**

Occasionally you may wish to add a new objective to your existing IDP to address a newly emerging agency or county initiative or a newly detected need for knowledge/skill development.

11. Contact your supervisor to request that he/she add a new objective to your IDP. Your supervisor has been provided separate IDP management instructions on how to add new objectives to existing worker IDPs.

## **WHEN IT'S TIME FOR YOUR NEXT ITNA/IDP:**

## **REVIEW YOUR EXISTING IDP:**

Before completing a new ITNA, carefully review and discuss your existing IDP with your supervisor to identify any unmet objectives (and associated competencies) that should be reselected in your new ITNA. We suggest printing an IDP summary and reviewing that with your supervisor. To do this, simply click the printer icon immediately to the left of the IDP title in E-Track. You'll see a summary view of the report appear on your screen. Select the printer icon on the top right of that summary view screen to print the IDP summary.

## **COMPLETE YOUR NEW ITNA:**

Go to the ITNA/IDP Homepage on the OCWTP website (http://www.ocwtp.net/ITNA\_IDP.html) to link to the appropriate ITNA form. Complete it in collaboration with your supervisor, being careful to include any unmet competencies from your last IDP that you and your supervisor agreed remain priorities.

#### **REVIEW YOUR NEW IDP:**

Upon receiving your new ITNA results, your RTC will close your existing IDP and create a new IDP reflecting your new high priority development needs. When the RTC emails you that your new plan is ready, review it with your supervisor and begin identifying plans to address each objective over the next two years. (Closed IDPs can be viewed in your training history—be sure to select "view all" when searching your history.)

BE SURE TO CLICK "SAVE" WHEN YOU ARE FINISHED.